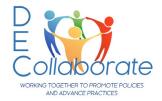

# Using DEC Collaborate

Need assistance? Contact Diana Stanfill at diana@dec-sped.org

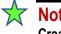

## Not a DEC member? START HERE Create an Account

Create an account at: https://cec1785.wufoo.com/forms/z13h0ivk1gr48g6/

- 1. After the account is active and synced with DEC Collaborate, you will receive an email confirmation.
- 2. The account will be stored in CEC's database. You may retrieve your password using the Can't access your account? link here: <a href="https://info.exceptionalchildren.org/">https://info.exceptionalchildren.org/</a> or contact Member Services at 888-232-7733 or <a href="https://info.exceptionalchildren.org/">service@ccc.sped.org</a>

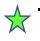

# A DEC member? START HERE Sign In

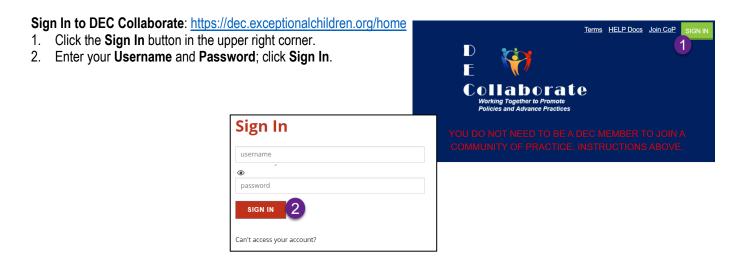

### Join a Community of Practice (CoP)

- 1. Click the **Communities** dropdown menu and select **All Communities**.
- 2. Narrow the choices by selecting CoP in the first search box.

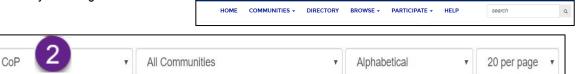

1

- 3. Locate the CoP you want to become a member of and click **Join** (you already belong to the CoPs that do not have a **Join** icon).
- Select how to receive messages from <u>this CoP</u>. Your choice does not affect the other CoPs you belong to.
- 5. Click Yes Join the Community
- 6. A second pop-up dialog box will appear. Choose Yes, Navigate to the Community, or click Close.

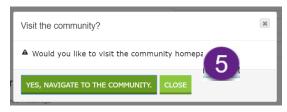

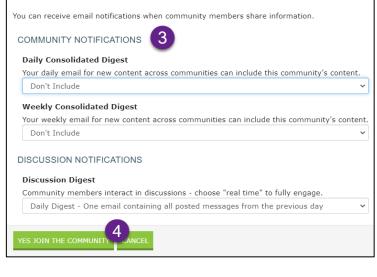

#### **Change Privacy Settings & Email/Community Notifications**

- 1. Access your profile by clicking the dropdown arrow next to your picture in the upper right corner of any page and select **Profile.**
- 2. Click the My Account dropdown menu to:

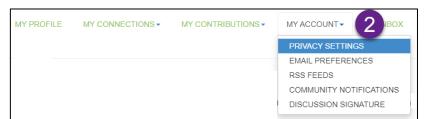

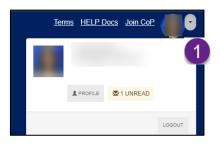

- Change your **Privacy Settings** determine what personal information others can see.
- Edit your Email Preferences change the email address the DEC Collaborate emails are sent to.
- Change the Community Notifications update how notifications are sent from the <u>individual</u> CoPs you belong to.
- ✓ Real Time receive one email for each message.
- Daily Digest one email containing all posted messages from the previous day.
- ✓ No email receive zero emails for the CoP.
- Consolidated Weekly Digest receive one email containing all posted messages from the previous week.

| Community                 | Discussion Email | Consolidated<br>Daily Digest | Consolidated<br>Weekly Digest |
|---------------------------|------------------|------------------------------|-------------------------------|
| CL DEC Committee Leaders  | REAL TIME -      |                              | ×.                            |
| CoP Development Committee | REAL TIME -      |                              | 1                             |
| DEC Community             | NO EMAIL         |                              | ×.                            |

#### Discussions (forum, discussion board)

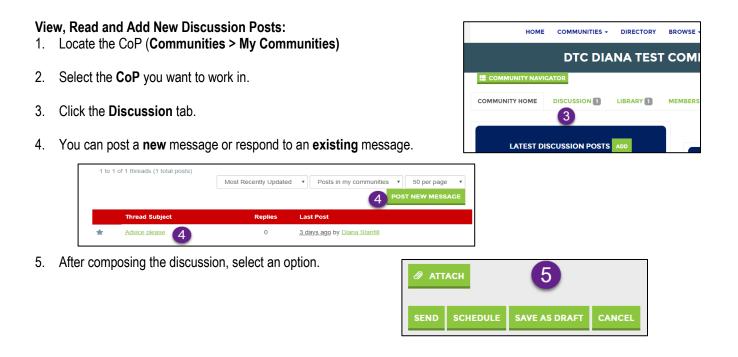

Library

IMPORTANT: Only CoP or Community Admins can create new folders/subfolders.

#### **View Folder Contents**

- 1. Locate the CoP (Communities > My Communities)
- 2. Select the **CoP** to work in.
- 3. Click the Library tab in the Navigation Bar.
- Locate a Folder in the left side pane and click on it (click the arrow to the left to view subfolders).
- 5. The **Folder Contents** will show in the right side pane.

|                | VIGATOR      |   |           |  |
|----------------|--------------|---|-----------|--|
| COMMUNITY HOME | DISCUSSION 1 |   | MEMBERS 2 |  |
|                |              | 3 |           |  |
|                |              |   |           |  |

| FOLDERS                            | FOLDER CONTENTS             |
|------------------------------------|-----------------------------|
| 🕵 New 🥵 New Child 🗙 Delete 🔏 🚳 🖌 🔗 | 📝 New 🛛 🖉 View 🗙 Delete 🔒 🛍 |
| Example CoP                        | 🚖 🖄 Example Guidebook       |

- 6. Select a file and click **View**.
- 7. A window will open. You must Download the document; viewing the document is possible.

#### **Upload Folder Contents**

- 1. Locate the CoP (Communities > My Communities)
- 2. Select the CoP you want to work in.
- 3. Click the Library icon in the Navigation Bar.
- 4. Locate the **Folder** in the left side pane and click on it (click the arrow to the left to view subfolders).
- 5. Click the Create New Library Entry
- 6. An Add to a Library window will open.
- 7. Title the document.
- 8. A Description is optional.
- Scroll to the bottom of the screen and click the [Entry Type] icon and select the type of material you will be uploading. Most of the files will be Standard File Upload (Word, Excel, images, audio, and video files.
- 10. Click Next
- 11. Select **Choose and Upload** and navigate to and select the file(s) to upload.
- 12. Click Finish.
- 13. Click Back to Library at the top-left of the screen to return to the Library

|                                            | ADD TO A LIBRARY 6                                                                                                    |      |
|--------------------------------------------|----------------------------------------------------------------------------------------------------|------|
| Tite                                       |                                                                                                    |      |
| Library*                                   | DTC Diana Test Community                                                                                                    | •    |
| Folder                                     | July 12, 2019                                                                                                    | •    |
| Description                                | 11pt • Paragraph • B I U S 0) E Ξ Ξ A E · I · × × × × × × × × × × × × × × × × × × × × × × × × × × × × × × × × × × × × × × × × × × × × × × × × × × × × × × × × × × × × × × × × × × × × × × × × × × × × × × × × × × × × × × × × × × × × × × × × × × × × × × × × × × × × × × × × × × × × × × <td>Ω</td> | Ω    |
| 9<br>Entry Type: Select the                |                                                                                                    |      |
| type of library entry you<br>will create * |                                                                                                    |      |
| Owner                                      | 12 <sup>127469.xix</sup>                                                                                                    |      |
| eturn to the                               | NEXT FINISH PREVIOUS CA                                                                                                    | NCEL |
|                                            |                                                                                                    |      |
| BA                                         | ACK TO LIBRARY 13                                                                                                    |      |

Delete Folder Content (members can only delete their own materials; CoP Admins can delete any resource).

- 1. Locate the CoP (**Communities > My Communities**)
- 2. Select the CoP you want to work in.
- 3. Click the Library icon in the Navigation Bar.
- 4. Locate and click on the **Folder** in the left side pane containing the item to be deleted. (Click the arrow to the left to view subfolders.)
- 5. Click on the item in the right side pane and click View
- 6. A window will open. Click the Actions down arrow and select Delete
- 7. Click YES to complete the delete.